# คู่มือผู้ใช้ ตัวจัดการการแสดงผล Dell

#### ภาพรวม

ตัวจัดการการแสดงผล Dell เป็นแอพพลิเคชั่นบน Windows ที่ใช้เพื่อจัดการจอภาพ ้หรือกลุ่มของจอภาพ โดยอนุญาตให้คุณปรับภาพที่แสดง, การกำหนดการตั้งค่า อัตโนมัติ, การจัดการพลังงาน, การหมุนภาพ และคุณสมบัติอื่นๆ บนจอภาพ Dell บางรุ่นแบบแมนนวล หลังจากที่ติดตั้งแล้ว ตัวจัดการการแสดงผล Dell จะรันทุกครั้งที่ ้ระบบเริ่มต้น และจะวางใอคอนของโปรแกรมใว้ในถาดการแจ้งเตือน ข้อมูลเกี่ยวกับ ้จอภาพต่างๆ ที่เชื่อมต่ออยู่กับระบบจะใช้ใด้เสมอ เมื่อนำเมาส์ใบวางใว้เหนือใอคอน ในถาดการแจ้งเตือน

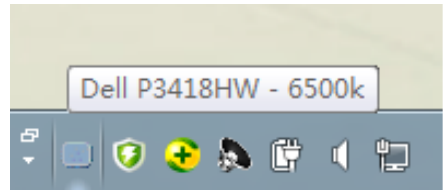

**หมายเหตุ:** ตัวจัดการการแสดงผล Dell จำ เป็นต้องใช้ช่อง DDC/CI เพื่อสื่อสารกับจอภาพ ของคุณ โปรดตรวจสอบให้แน่ใจว่าได้เปิดใช้งาน DDC/CI แล้วในเมนูที่ด้านล่าง

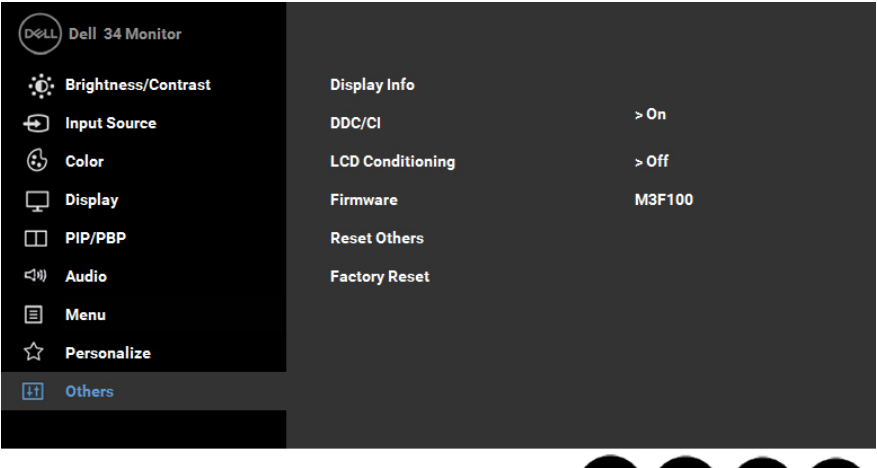

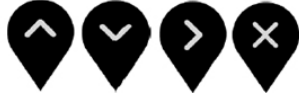

# การใช้กล่องโต้ตอบ การตั้งค่าด่วน

การคลิกที่ไอคอนในถาดการแจ้งเตือนของตัวจัดการการแสดงผล Dell จะเปิดกล่อง โต้ตอบ Quick Settings (การตั้งค่าด่วน) เมื่อมีจอภาพ Dell ที่สนับสนุนมากกว่า หนึ่งจอภาพเชื่อมต่ออยู่กับระบบ คุณสามารถเลือกจอภาพเป้าหมายโดยใช้เมนูที่มีให้ กล่องโต้ตอบ Quick Settings (การตั้งค่าด่วน) อนุญาตให้คุณปรับแต่งความสว่าง และระดับคอนทราสตของจอภาพ, เลือกโหมดพรีเซ็ตต่างๆ แบบแมนนวล หรือตั้งค่า เป็นโหมดอัตโนมัติ และสามารถเปลี่ยนความละเอียดหนาจอใด

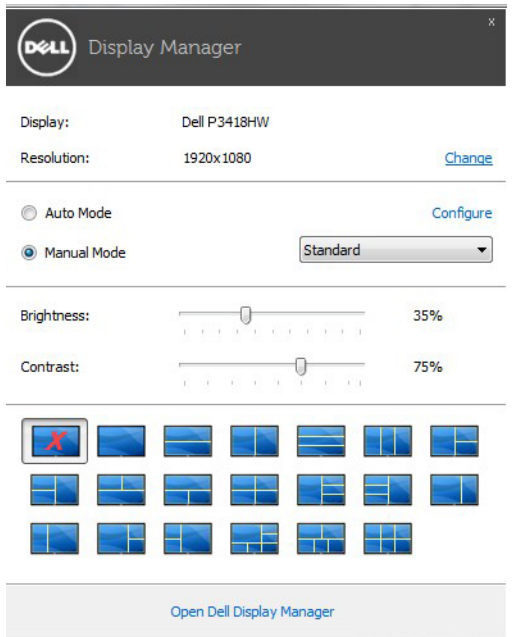

้นอกจากนี้ กล่องโต้ตอบ Quick Settings (การตั้งค่าด่วน) ยังให้การเข้าถึงใปยัง ระบบติดต่อผู้ใช้ขั้นสูงของตัวจัดการการแสดงผล Dell ซึ่งใช้เพื่อปรับฟังก์ชั่นพื้นฐาน, กำ หนดค่าโหมดอัตโนมัติ และเข้าถึงคุณสมบัติอื่นๆ

# การตั้งค่าฟังก์ชั่นการแสดงผลพื้นฐาน

คุณสามารถใช้โหมดพรีเซ็ตสำ หรับจอภาพที่เลือกแบบแมนนวล โดยใช้เมนูบนแท็บ Basic (พื้นฐาน) หรืออีกวิธีหนึ่งคือ สามารถเปิดทำงานโหมดอัตโนมัติก็ใด โหมด อัตโนมัติทำให้โหมดพรีเซ็ตที่กำหนดใวลวงหน้าถูกนำใปใช้โดยอัตโนมัติ เมื่อ แอพพลิเคชั่นที่ระบุแอกทีฟ ขอความบนหนาจอจะแสดงโหมดพรีเซ็ตปัจจุบันขึ้นมา ชั่วคราว เมื่อใดก็ตามที่มีการเปลี่ยนโหมด

นอกจากนี้ คุณสามารถปรับความสวางและคอนทราสต์ของจอภาพที่เลือกโดยตรง จากแท็บ Basic (พินฐาน) ใดดวย

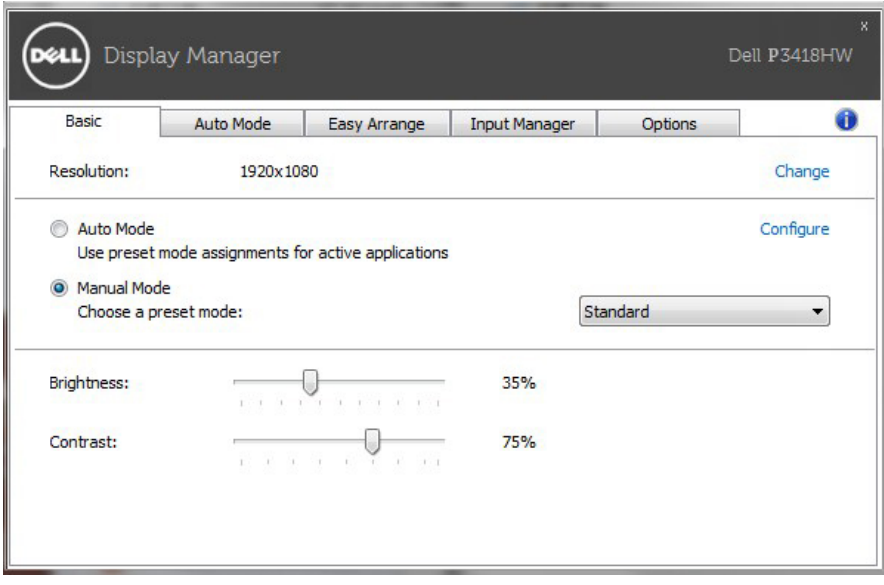

### การกำ หนดโหมดพรีเซ็ตไปยังแอพพลิเคชั่นต่างๆ

แท็บ Auto Mode (โหมดอัตโนมัติ) อนุญาตให้คุณเชื่อมโยงโหมดพรีเซ็ตกับแอพ พลิเคชั่นเฉพาะ และใช้งานโดยอัตโนมัติได้ เมื่อโหมดอัตโนมัติเปิดใช้งาน, ตัว จัดการการแสดงผล Dell จะสลับไปยังโหมดพรีเซ็ตที่สัมพันธ์กันโดยอัตโนมัติเมื่อใด ก็ตามที่แอพพลิเคชั่นที่เชื่อมโยงอยู่ถูกเปิดใช้งาน โหมดพรีเซ็ตที่กำหนดใปยังแอพ พลิเคชั่นเฉพาะ อาจเหมือนกันบนจอภาพที่เชื่อมต่ออยู่แต่ละจอ หรือโหมดพรีเซ็ต สามารถแตกต่างกันในจอภาพแต่ละจอก็ได้

ตัวจัดการการแสดงผล Dell ถูกกำ หนดไว้ล่วงหน้ากับแอพพลิเคชั่นที่เป็นที่นิยมหลาย ้ ตัว ในการเพิ่มแอพพลิเคชั่นใหม่ใปยังรายการที่กำหนดใว้ เพียงลากแอพพลิเคชั่น จากเดสก์ทอป, เมนูเริ่มของ Windows หรือที่ไหนก็ได้ และวางลงบนรายการปัจจุบัน

**ี หมายเหตุ:** การกำหนดโหมดพรีเซ็ตที่มีเป้าหมายใปยังแบตช์ใฟล์, สคริปต์ และ<br>ตัวโหลด รวมทั้งใฟล<sup>์</sup>ที่ใม่สามารถรันใด<sup>้</sup> เช่น ใฟล*์*ชิปหรือใฟล<sup>์</sup>ที่แพคใว<sup>้</sup> ใม<sup>่</sup>ใดรับ การสนับสนน และจะใม่มีผลใดๆ

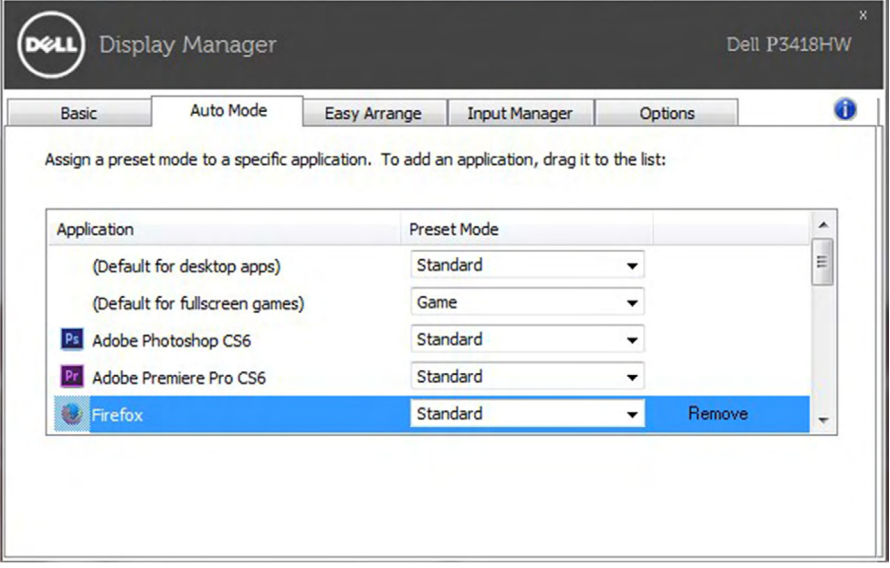

## จัดเรียงโครงร่างหน้าต่างจอภาพของคุณแบบง่ายๆ

บนจอภาพ Dell ที่รองรับการทำ งาน แท็บการจัดการแบบง่ายช่วยให้คุณสามารถจัด เรียงหน้าต่างที่เปิดอยู่ได้อย่างง่ายดายในโครงร่างหนึ่งที่กำ หนดไว้ล่วงหน้าโดยการ ลากหน้าต่างไปในโซนต่าง ๆ หากต้องการสร้างโครงร่างแบบกำ หนดเอง ให้จัดเรียง หน้าต่างที่เปิดอยู่ แล้วคลิกที่ Save (บันทึก)

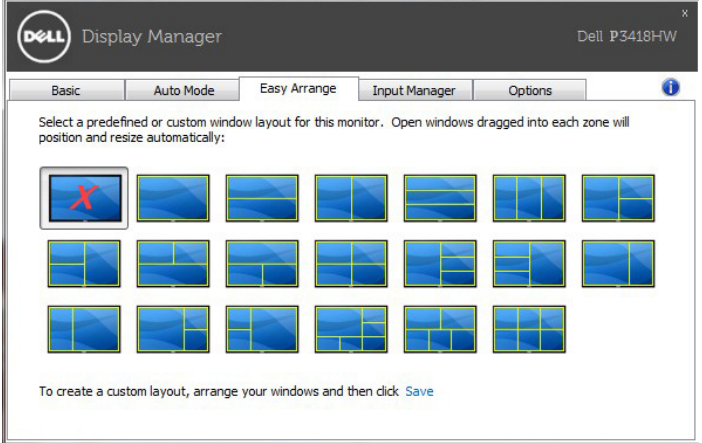

#### การจัดการอินพุตวิดีโอหลายรายการ

แท็บ Input Manager (ตัวจัดการอินพุต) สร้างวิธีการที่สะดวกสบายให้แก่คุณในการ จัดการอินพุตวิดีโอหลายรายการที่เชื่อมต่อกับจอภาพ Dell ของคุณ วิธีการนี้ช่วย ให้การสลับระหว่างอินพุตต่าง ๆ ในขณะที่คุณทำ งานด้วยคอมพิวเตอร์หลายเครื่อง นั้นง่ายดายมาก

พอร์ตอินพุตวิดีโอทั้งหมดที่สามารถใช้ได้กับจอภาพของคุณจะแสดงในรายการ คุณสามารถตั้งชื่ออินพุตแต่ละรายการได้ตามที่คุณต้องการ โปรดบันทึกการ เปลี่ยนแปลงของคุณหลังจากการแก้ไข

คุณสามารถกำ หนดปุ่มทางลัดได้เพื่อสลับไปยังอินพุตที่คุณชื่นชอบได้อย่างรวดเร็ว และกำ หนดปุ่มทางลัดอื่นเพื่อสลับระหว่างอินพุตสองรายการได้อย่างรวดเร็วหากคุณ ทำ งานด้วยอินพุตสองรายการนั้นเป็นประจำ

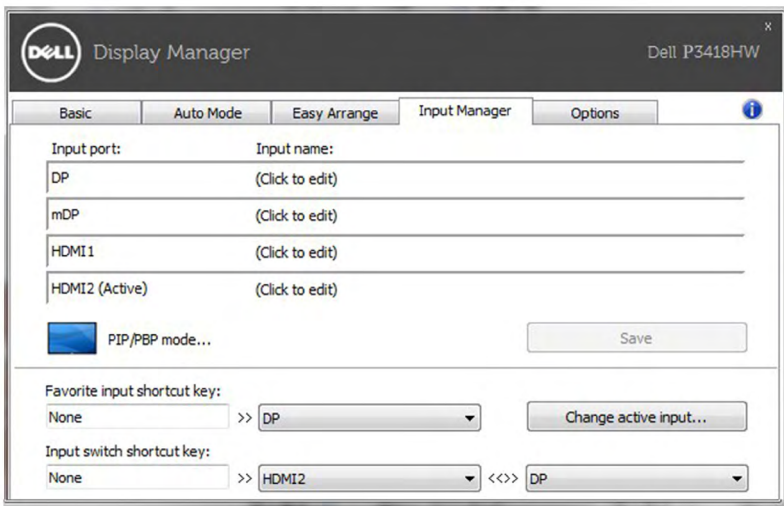

คุณสามารถใช้รายการแบบเลื่อนลงเพื่อสลับไปยังแหล่งอินพุตที่ต้องการ

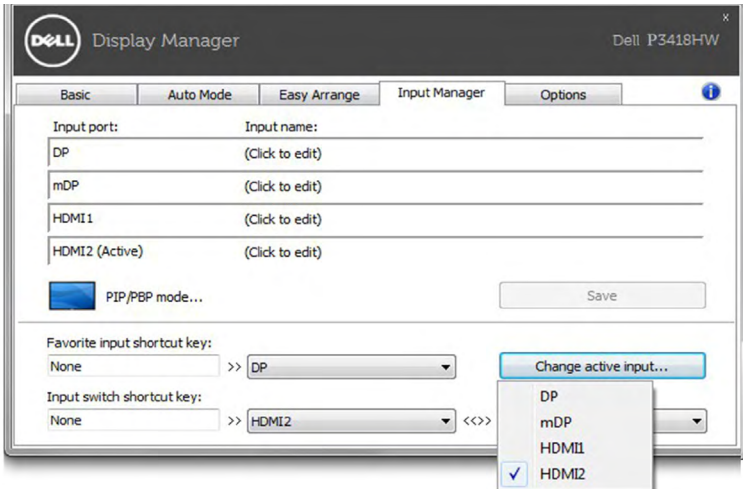

**หมายเหตุ:** DDM สื่อสารขอมูลกับจอภาพของคุณเมแต่ในขณะที่จอภาพกำลัง เล่นวิตีโอจากคอมพิวเตอรเครื่องอื่น คุณสามารถติดตั้ง DDM บนเครื่อง PC ที่ คุณใช้งานเป็นประจำและควบคุมการสลับอินพุตจากเครื่องดังกล่าวใด นอกจากนี คุณยังสามารถติดตั้ง DDM บน PC เครื่องอัน ๆ ที่เชื่อมต่อกับจอภาพใด

คลิก **ปุ่มการเลือกโหมด PIP/PBP** เพื่อเลือกการกำ หนดค่า **PIP/PBP**

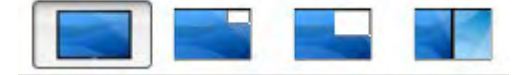

คุณสามารถปรับ **PIP/PBP (แสดงหน้าจอหลักพร้อมกับหน้าต่างแทรก/แสดงสอง หน้าจอหลักพร้อมกันโดยแบ่งเป็นซ้ายและขวา)** จาก Off (ปิด) เป็น **PIP ขนาดเล็ก, PIP ขนาดใหญ่ หรือ เพิ่ม PBP**

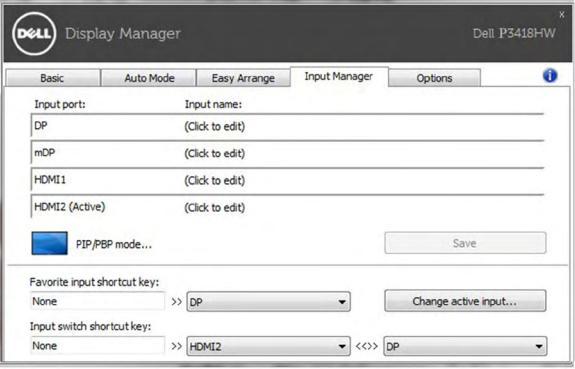

คุณสามารถเลือกอินพุตวิดีโอสำ หรับหน้าต่างหลักและหน้าต่างย่อยได้ โปรดบันทึก การเปลี่ยนแปลงของคุณหลังจากการเลือก คุณสามารถกำ หนดปุ่มทางลัดเพื่อสลับ อินพุตวิดีโอระหว่างหน้าต่างหลักและหน้าต่างย่อยได้

คลิกที่ปุ่มสลับวิดีโอหรือใช้ปุ่มทางลัดสำ หรับการสลับวิดีโอที่กำ หนดไว้เพื่อสลับ อินพุตวิดีโอระหว่างหน้าต่างหลักและหน้าต่างย่อย

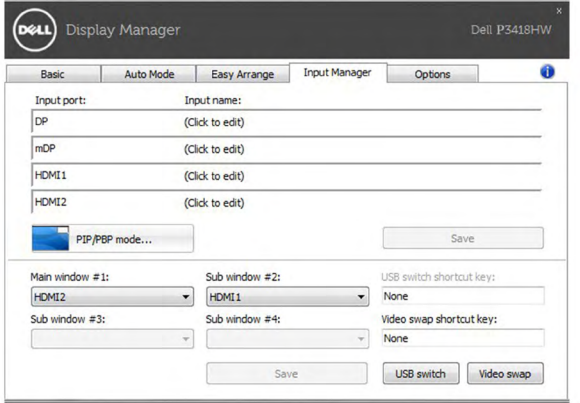

## การใช้คุณสมบัติด้านการอนุรักษ์พลังงาน

บนอุปกรณ์ Dell รุ่นที่รองรับการใช้งาน จะมีแท็บ Options (ตัวเลือก) ที่มีตัวเลือก การการอนุรักษ์พลังงาน PowerNap เมื่อสกรีนเซฟเวอร์เปิดทำ งาน ความสว่างของ จอภาพสามารถถูกตั้งค่าโดยอัตโนมัติเป็นระดับต่ำ ที่สุด หรือจอภาพสามารถถูกสั่ง ให้เข้าสู่โหมดสลีปเพื่อประหยัดพลังงานมากขึ้นก็ได้

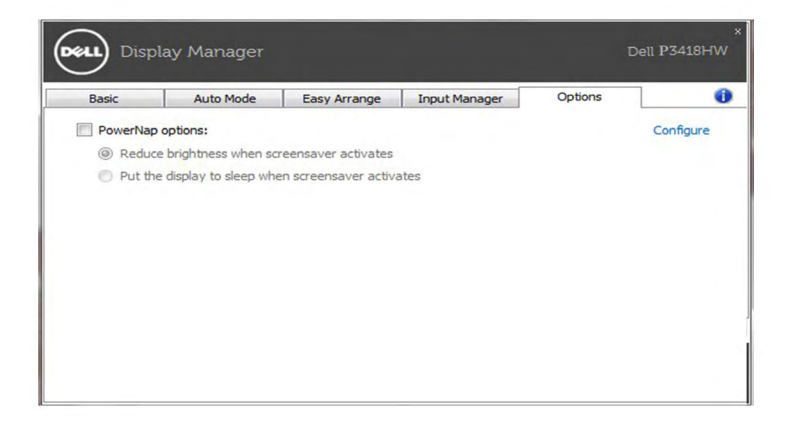

## การแก้ไขปัญหา

#### หาก DDM ใม่สามารถทำงานร่วมกับหน้าจอของคุณใด้ DDM จะแสดงใอคอนด้าน ล่างในถาดการแจ้งเตือนของคุณ

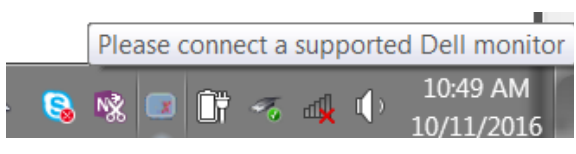

คลิกที่ไอคอนดังกล่าว DDM จะแสดงข้อความเกี่ยวกับข้อผิดพลาดอย่างละเอียด

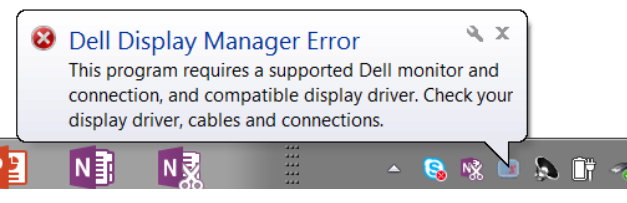

โปรดทราบว่า DDM จะทำ งานกับจอภาพของ Dell เท่านั้น DDM ไม่สนับสนุนหน้าจอ จากผผลิตรายอึน

หาก DDM ไม่สามารถตรวจจับและ/หรือสื่อสารกับจอภาพของ Dell ที่รองรับการใช้ งานใด โปรดดำเนินการตามขั้นตอนดานล่างเพื่อแก่ใขปัญหา:

- **1.** ตรวจสอบใหแน่ใจวาสายเคเบิลวิดีโอเชื่อมต่อกับจอภาพและ PC ของคุณใดอย่าง ถูกต้อง: โดยเฉพาะอย่างยิ่งขั้วต่อควรเสียบเข้ากับตำ แหน่งที่ถูกต้องได้อย่างแน่น สันิท
- **2.** ตรวจสอบ OSD ของจอภาพเพื่อให้แน่ใจว่า DDC/CI เปิดใช้งานแล้ว
- **3.** ตรวจสอบให้แน่ใจว่าคุณมีไดรเวอร์การแสดงผลเวอร์ชั่นล่าสุดจากผู้จัดจำ หน่าย ระบบกราฟิก (Intel, AMD, Nvidia ฯลฯ) บ่อยครั้งที่ไดรเวอร์การแสดงผลเป็น สาเหตุในการทำ งานล้มเหลวของ DDM
- **4.** ถอดอุปกรณเสริมสำหร*ั*บการเชื่อมต่อ ชุดสายพวง หรือตัวแปลงกระแสใฟฟาที่ ้เชื่อมต่อระหว่างจอภาพและพอร์ตกราฟิกออกจากกัน อปกรณ์ต่อขยาย ฮ*ั*บ หรือ ตัวแปลงกระแสไฟฟ้าต้นทุนต่ำ บางอย่างอาจไม่รองรับ DDC/CI อย่างเหมาะสม ี และทำให้การทำงานของ DDM ล้มเหลว อัพเดตใดรเวอร์ของอุปกรณ์ดังกล่าว หากมีเวอรชั่นลาสด
- **5.** รีสตารทระบบ

DDM อาจไม่สามารถทำ งานกับจอภาพต่อไปนี้ได้:

- จอภาพของ Dell รุ่นที่ออกก่อนปี 2013 และจอภาพของ Dell ในซีรีย์ D คุณ ี่สามารถดูข้อมูลเพิ่มเติมใด้ที่เว็บใช่ต<sup>ี</sup> Dell Product Support (การสน*ั*บสน<sup>ุ</sup>น ผลิตภัณฑ์ของ Dell)
- จอภาพสำ หรับการเล่นเกมที่ใช้เทคโนโลยี G-sync ของ Nvidia
- การแสดงผลเสมือนจริงและระบบใร้สายใม่รองรับการทำงานของ DDC/CI
- ในจอ DP 1.2 รุ่นเก่าบางรุ่น อาจจะจำ เป็นต้องปิดการใช้งาน MST/DP 1.2 โดยใช้หน้าจอ OSD

หาก PC ของคุณใม่ใด้เชื่อมต่อก*ั*บอินเตอร<sup>์</sup>เน็ต คุณจะใด<sup>้</sup>รับข้อความแจ้งเตือนเมื่อมี แอพพลิเคชั่น DDM เวอร์ชั่นที่ใหม่กว่า ขอแนะนำ ให้ดาวน์โหลดและติดตั้ง แอพพลิ เคชั่น DDM ล่าสุด

็นอกจากนี้คุณสามารถตรวจสอบเวอร์ชั่นใหม่ใด้โดยการคลิกขวาที่ใอคอน DDM พร้อมกับการกดปุ่ม 'shift' ค้างไว้

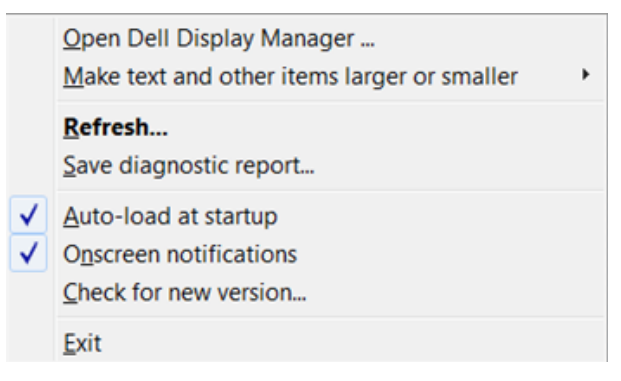